フォナック ターゲット 7.0

# フォナック ターゲット フィッティングガイド 口

フォナックターゲットフィッティングソフトは、適格な聴覚専門家が顧客の固有要件に合わせた補聴器を設 定、プログラム、フィッティングするために使用します。このガイドは、フォナックターゲットで補聴器をフ イッティングするための詳細な入門書です。フォナックターゲット開始画面で[ニュース]も閲覧できます。

フォナックターゲットの以下の機能については、それぞれのフィッティングガイドをご利用いただけます(\*指 定された国に限ります)。 ジュニア モード フォナック リモートサポート\* フォナック ターゲット/ALPS\* TargetMatch 耳鳴りバランス 検証

#### 目次

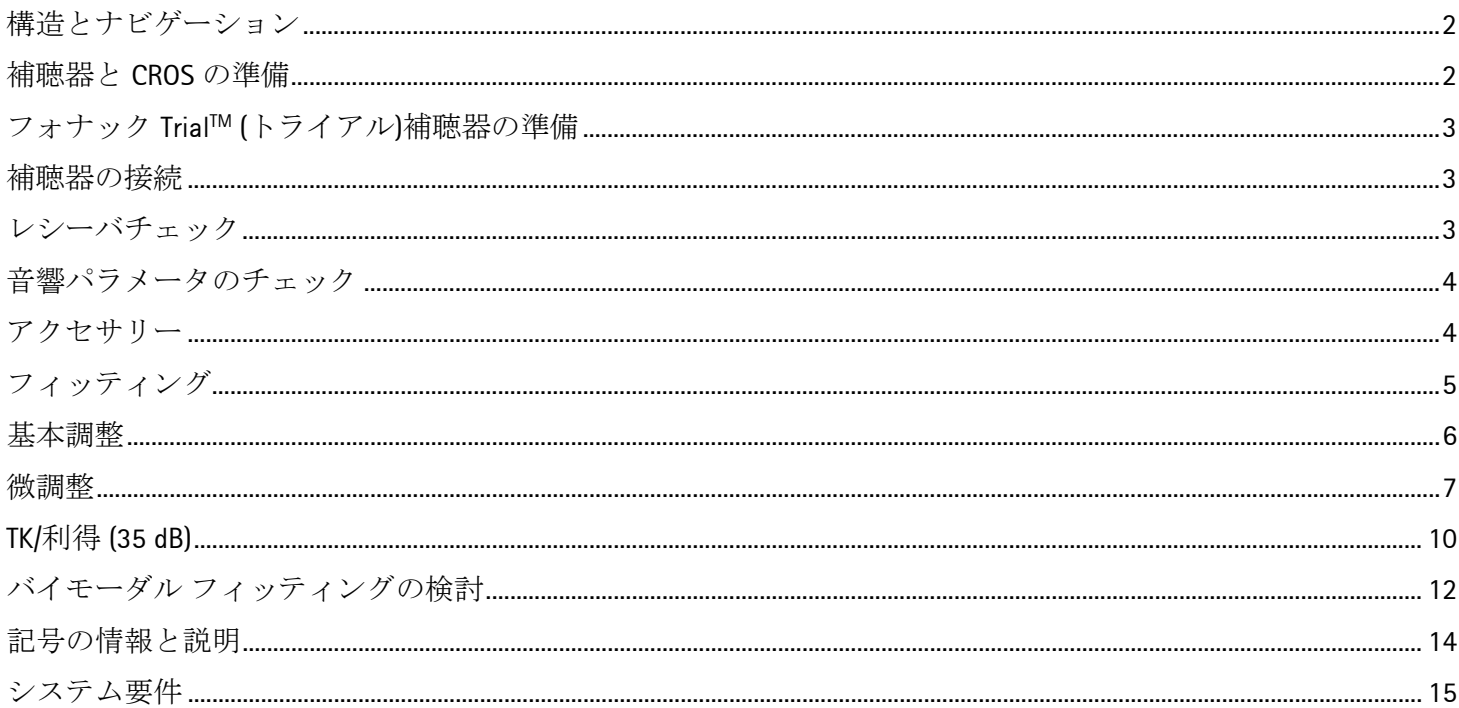

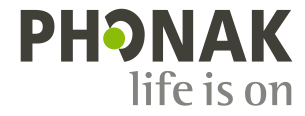

<span id="page-1-0"></span>構造とナビゲーション

3 つのタブ(**[**顧客**]**、**[**機器**]**、**[**フィッティング**]**)、および上部のダッシュボードでは、簡単ナビゲーションと状態 インフォメーションが表示されます。

ダッシュボードでは、フィッティング状態とショートカットも示します。

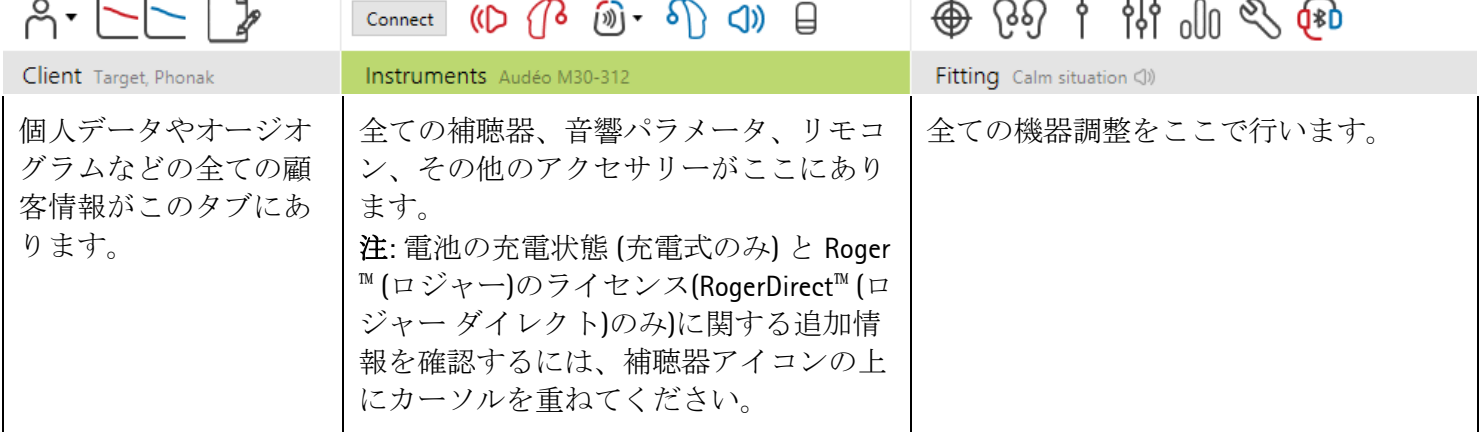

<span id="page-1-1"></span>補聴器と **CROS** の準備

#### **iCube II / Noahlink Wireless**

補聴器へのケーブルは不要です。電池を入れ、電池収納部を閉じ、補聴器の電源を入れれば完了です。充電式 の補聴器に電源を入れます。

注**:** CROS II または CROS B のフィッティングでは、CROS システムで微調整をすばやく行い、その場でデモンス トレーションを行えるように、iCube II を使用してください。

CROS II は、ベンチャー補聴器のみに適合します。 CROS B は、ビロング補聴器 (充電式を除く) に適合します。 CROS B-R は、フォナック オーデオ B-R 補聴器のみに適合します。

#### **NOAHlink** または **HI-PRO**

プログラミング用のケーブルを補聴器とフィッティング機器に接続します。

CROS フィッティングでは、ケーブルを接続した状態で CROS の機能をデモンストレーションす ることはできません。

### <span id="page-2-0"></span>フォナック **TrialTM (**トライアル**)**補聴器の準備

フォナック トライアル補聴器では、1 つの機器でパフォーマンス レベルを多様に変更することができます。**[**トライアルとツール**]** をクリックし、**[**トライアル補聴器**]**を選択し、**[**設定**]**をクリックし て、開始します。

注**:** フォナック バートはトライアル補聴器として利用できません。

目的のパフォーマンスレベルを選択し、**[**続行**]**を押します。プロ セスが完了すると、機器はフィッティングセッションにおいてフ ィッティング可能な状態になります。

#### <span id="page-2-1"></span>補聴器の接続

フィッティングセッションを開き、正しいフィッティング機器が 表示されていることを確認します。フィッティング機器を変更す るには、ダッシュボードのフィッティング機器の隣に表示されて いるプルダウンを使用します。

**[**接続**]** をクリックして、フィッティングを開始します。接続した 補聴器がダッシュボードに表示されます。

ダイレクト接続機器では、ペアリングの可能な機器が自動的に表 示されます。

#### 注**:**

- 機器が表示されない場合は、ペアリングモードに入るため に、電池ホルダーを開閉するか、充電式補聴器の電源を入 れなおしてください。
- 複数の機器が利用可能である場合、補聴器上のプログラム スイッチまたは多機能ボタンを押してリスト上の該当機器 をハイライトさせて顧客の装用する側を確定します。
- 過去に一緒にフィッティングした機器は、リンク済みペア 機器として認識されます。

全ての新しいフィッティングについては、利用可能なフィッティ ングセッションの情報に基づいて、顧客の推奨装用歴が提供され ます。

<span id="page-2-2"></span>NOAH からのオージオグラムのデータが、自動的にフォナック タ ーゲットにインポートされ、仮計算に利用されます。フォナック ターゲットのスタンドアローン バージョンでは、 **[**オージオグラム**]** タブでオージオグラムを入力します。

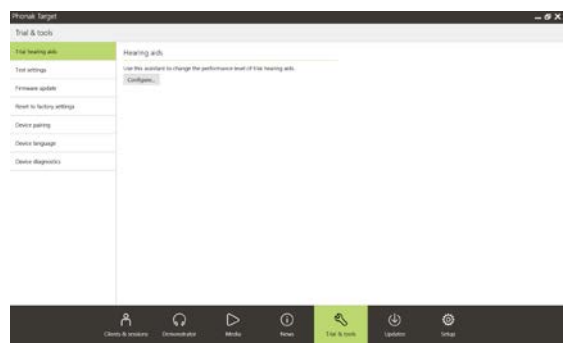

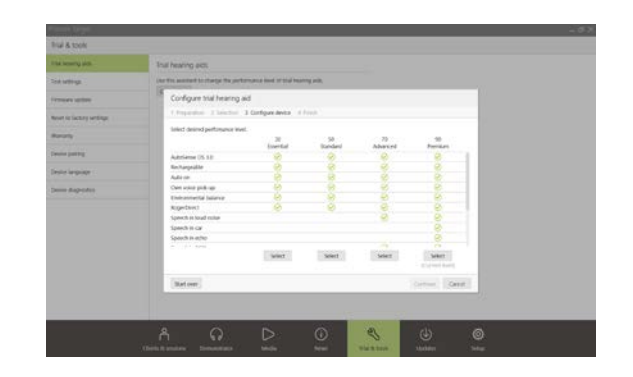

接続

 $D$   $\left(\left| \begin{array}{cc} 0 & \widehat{w} & \widehat{b} \end{array} \right|\right)$  d

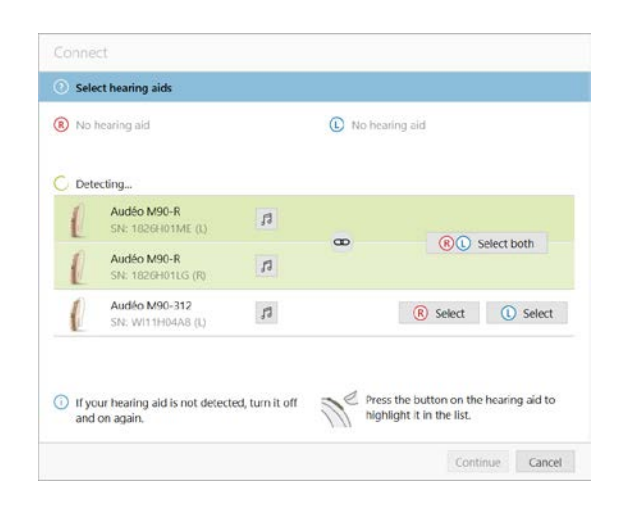

フォナック ターゲットは、機器が初めて接続されたときに、 RIC タイプ補聴器に取り付けられたレシーバが **[**音響パラメータ**]** 画面で選択されているものと一致しているかど うかをチェックします。

一致していない場合は、フォナック ターゲットがその旨を通知し、 レシーバチェックするよう指示メッセージを表示します。その場 合、レシーバーを取り替えるか、音響パラメータの選択を変更す ることができます。

レシーバーの再チェックを開始するには、**[**チェック**]** を **[**音響パラメータ**]** 画面でクリックします。

注**:** ビロング、マーベル、またはパラダイスのプラットフォーム で使用する RIC タイプ 補聴器に対してのみ、適用されます。

<span id="page-3-0"></span>音響パラメータのチェック

フォナック ターゲットでは同じ音響パラメータはまとめて自動的 にリンクさせます。音響パラメータはいつでも表示、変更、リン クを解除することができます。

**[**機器**] > [**音響パラメータ**]** の順にタブをクリックします。正しい カプリング情報を入力または確認してください。

利用可能であればカプリング コードを入力します。このコードは、 顧客のフォナック オーダーメイド耳せんに刻印されています。カ プリング コードは、顧客個人の音響パラメータとともに自動入力 されます。

<span id="page-3-1"></span>アクセサリー

接続した補聴器によっては、フォナック ターゲットはフィッティ ングセッション中に接続されたアクセサリーを自動識別できます。 適合したアクセサリーは、ダッシュボード上にある接続済み補聴 器の横に表示されます。

アクセサリーは、**[**機器**]**タブ **> [**アクセサリー**]** から手動で選択す ることもできます。

保存する際に、アクセサリーは保存ダイアログに表示されます。

注**:** アクセサリーを使ってストリーミングを行う際、CROS は自動的に一時切断されます。ストリーミングを停 止すれば、CROS は自動的に再接続します。

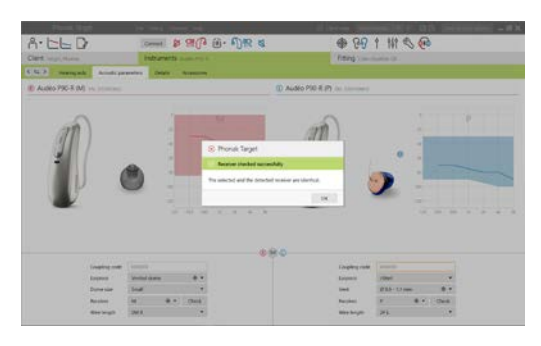

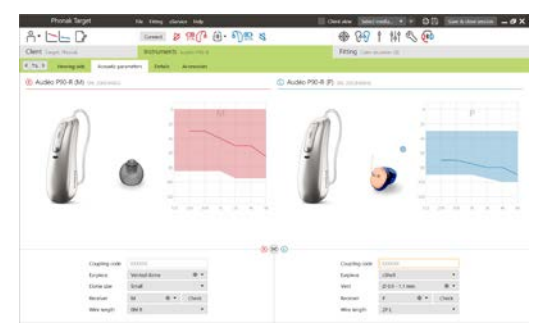

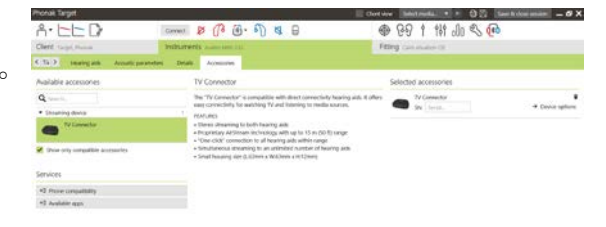

<span id="page-4-0"></span>フィッティング

**[**フィッティング**]**タブ をクリックして、**[**ハウリングと実耳テス ト**]** にアクセスします。

ハウリングテストは、両耳を順に行うことも、片耳ずつ別々に行 うこともできます。**[R]**/**[**両耳で開始**]**/**[L]** をクリックして、テスト を開始します。

注**:** フォナック リモートサポートのセッションではハウリングテ ストは実施できません。

テスト結果を使用して予測 RECD および音響パラメーター設定を 計算するには、**[**テスト結果を予測ベントに使用する**]** にチェック を入れます。システムでベント計算が可能であればチェックを入 れることができます。

注**:** フォナック パラダイス補聴器では、利得の限界をさらに上げ るために、ハウリング閾値を拡張調整することが可能です。拡張 するには矢印をクリックします。利得の限界をさらに上げると、 上げられた利得の限界を示すために紫色の陰影が表示されます。 赤色の陰影はハウリングと歪みがさらに大きくなっている領域で あることを示しています。

オージオグラムダイレクト

オージオグラムダイレクトは、フォナック ターゲットに備わって いるインサンチュ聴覚テストです。診断に使用される聴覚検査に 代わるものではありません。オージオグラムダイレクトを使う前 に **[**ハウリングと実耳テスト**]** を実行してください。

**[**オージオグラムダイレクト**] > [**開始**]** の順にクリックして、接続 済み補聴器を使用して、気導(AC)聴力閾値、ラウドネスの不快閾 値(UCL)を測定します。フォナック リモートサポートのセッション 中は不快閾値の測定は行えません。

全開の聴力測定結果については、**[**履歴**]** をクリックし比較および 閲覧することができます。

<span id="page-4-1"></span>初期設定の気導聴力閾値と不快閾値 測定動作を変更するには、 **[**スタートアップ**] > [**フィッティングセッション**] > [**オージオグラ ムダイレクト**]** へと進みます。

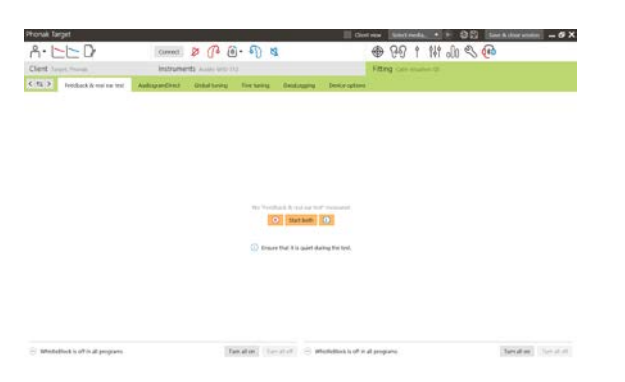

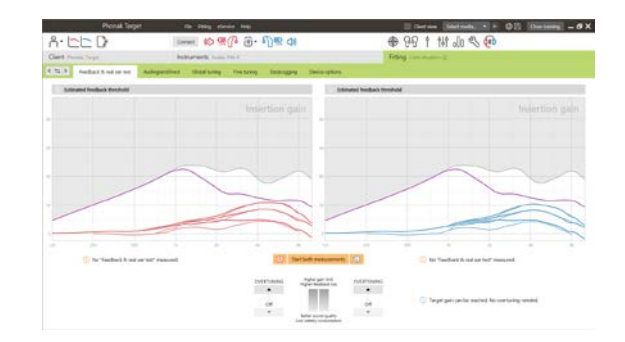

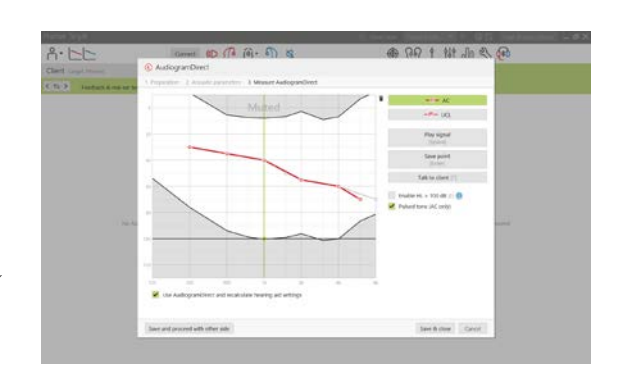

#### 基本調整

利得レベル、閉塞感対処、圧縮比の調整が必要な場合は、**[**基本調 整**] > [**初期フィッティング**]** から調整してください。利得レベル および圧縮比設定は、顧客の装用経験および選択されたフィッテ ィング処方に基づいています。

接続した補聴器によっては、画面下部にある **[**耳鳴りノイズ・バ ランス**]**、**[CROS** バランス**]** など、追加ツールにアクセスできます。 CROS 機器と補聴器のラウドネス比率を調整するには、**[CROS** バラ ンス**]** をクリックします。

自動順応マネージャ

自動順応マネージャを使用する前に、**[**ハウリングと実耳テスト**]** を実行してください。

**[**初期フィッティング**]** の利得レベルメニューで **[**自動順応マネー ジャ**]** を選択します。

**[**…**]** をクリックして、開始時のレベル、終了時のレベル、および 補聴器の利得が設定した終了時のレベルまで自動上昇するのに必 要な日数を指定します。

注**:** フォナック パラダイス補聴器では、自動順応マネージャを使 用するために **[**ハウリングと実耳テスト**]** を必ず実行する必要はあ りません。自動順応マネージャを使用するにはチェックを入れて オンにしてください。目標利得、およびその目標利得に達するた めに顧客が必要とする所要日数を指定してください。

リアルタイムディスプレイ

画面上部のメニューバーで **[**顧客画面**]** にチェックを入れるとリア ルタイムディスプレイにアクセスできます。

リアルタイムディスプレイは、全ての補聴器で利用可能なフィッ ティング特性の表示オプションで、顧客が分かりやすいよう拡大 表示でき、2 つ目の画面としても表示できます。

<span id="page-5-0"></span>特にステレオやサラウンド音響サンプルを提供する場合、語音明 瞭度の改善、利得、出力、サウンドリカバー、チャンネルの解像 度を簡単にデモンストレーションできます。

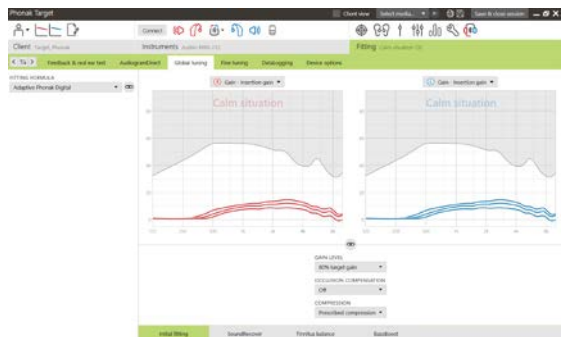

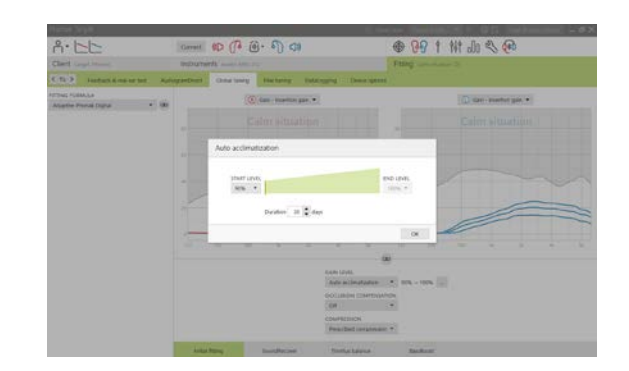

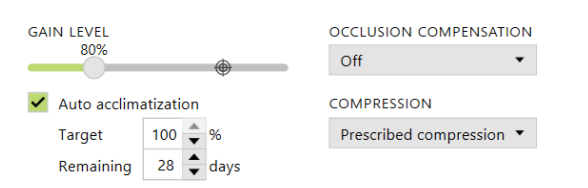

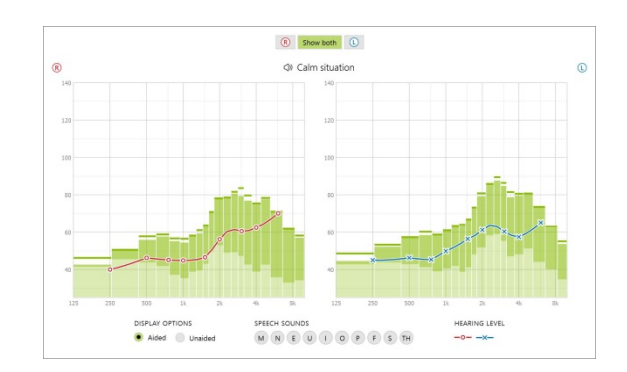

#### 微調整

**[**微調整**]** 画面の左側は、プログラムの詳細設定に使用します。

全てのプログラムに同時に微調整を加えるには、**[**全てのプログラ ム**]** をクリックします。オートマチックプログラム内を全て同時 に微調整するには、**[**オートセンス **OS]** をクリックします。ストリ ーミング用のオートセンス OS を微調整するには、**[**オートセンス **OS(**ストリーミング**)]** をクリックします。

単一プログラムを微調整するには、リスト内にある **[**静かな環境**]** などのプログラムをクリックします。

追加プログラムを追加するには、**[+]** アイコンをクリックします。

プログラムの上の **[**プログラムマネージャ**]** をクリックすると、プ ログラムを管理できます。ここでは、スタートアッププログラム、 プログラム構成、ストリーミングプログラムをカスタマイズでき ます。元に戻す/やり直し機能は画面上部のメニューバーにあり、 微調整画面で元に戻す/やり直しの操作を行うのに使用できます。

#### 利得&**MPO**

調整したい利得値をカーソルで選択します。利得値は、大中小の 入力音を調整可能です。個別の UCL 値を装用者のオージオグラム に入力した場合、最適フィッティングレンジを使用できます。

全てのチャンネル帯の MPO を同時に微調整するには、MPO 値の 左にある **[MPO]** をクリックします。全体の利得を変更するには、 **[**利得**]** をクリックします。

各チャンネルの圧縮比は、利得値の直下にある行に表示されます。

## オーディビリティファインチューニング

選択可能な音サンプルと関連する利得は特性カーブ内で閲覧でき ます。音サンプルは、特定の聞き取り環境をシミュレーション再 生できます。

利得値は、大中小の入力音について表示されます。調整は、選択 した音サンプルの可聴性を向上に関係する利得レベルと周波数の みに影響し、

赤/右と青/左の異なるシェードで表示されます。

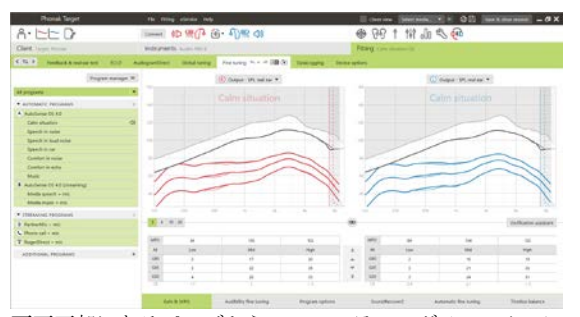

画面下部にあるページから、フィッティング ツールにア クセスできます。各ツールには、補聴器を微調整するた めの特別な修正機能があります。

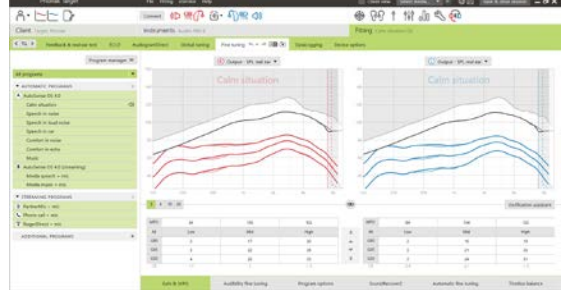

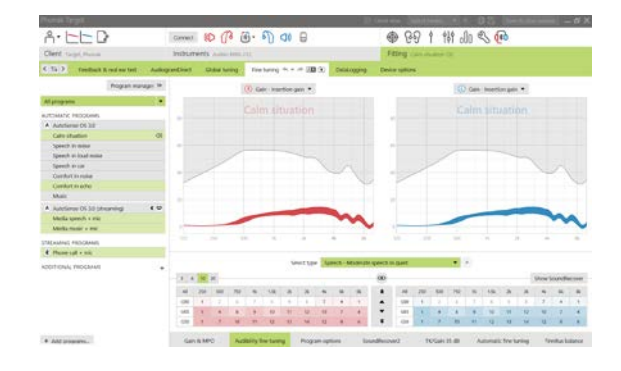

# プログラム オプション

プログラム オプションは、初期設定で調整することができます。 この機能では、各プログラムに対して個別に有効/無効を切り替え たり、強さを変更したりできます。各スケール内の使用可能な幅 が表示され、その幅はパフォーマンスレベルにより異なります。

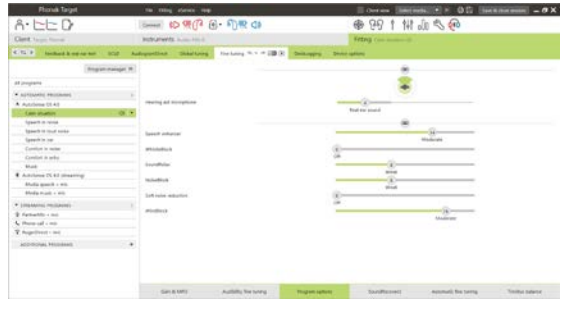

ダイレクト接続補聴器では、ストリーミングにアクセスするため の切替動作の初期設定を変更できます (テレビコネクター、Roger™ (ロジャー)、Phonak PartnerMic™ (フォナック パートナー マイク)な ど)。

- **[**オートマチック**]** 補聴器は自動的に切り替わり、ストリ ーミング信号を受信します (初期設定)。
- **[**マニュアル**]** ビープ音は聞こえません。そのプログラム が最終プログラムとして追加されます。
- **[**マニュアル(ビープ音あり)**]** ビープ音が補聴器内で聞 こえます。顧客は、ストリーミング信号の受信を手動で許 可します。

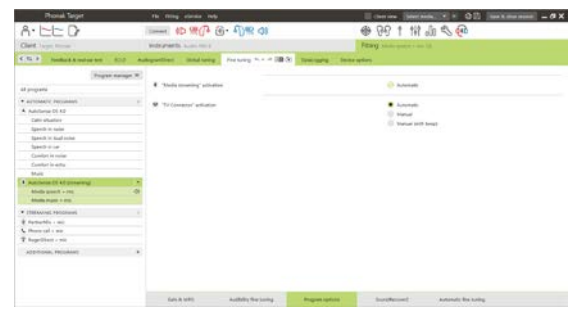

サウンドリカバー**2** 

サウンドリカバー2 の個々の設定は、最初に事前計算により設定されます。また、微調整が可能です。両耳フ ィッティングの場合は、カットオフ周波数および周波数圧縮比が聞こえる方の耳に基づいて計算されます。以 下のステップは、成人用のフィッテイングを意図しています。小児用のフィッティングについては、ジュニア モードのフィッティングガイド、および Best practice protocol: Pediatric verification of SoundRecover2 を別途参照し てください。

サウンドリカバー2 は、適応行動が可能な周波数圧縮システムで す。2 つのカットオフ周波数(CT1、CT2)で定義されます。

サウンドリカバー2 は以下の状態になっています。

- 8kHz の閾値が 45dBHL 以下の水平型または漸傾型の難聴で は、初期設定でオンになっています。
- 逆漸傾型の難聴(8 kkHz では 3 kHz より 30 dB 以上良好)では、 初期設定でオフになっています。

初期設定でオンの場合、全てのプログラムでサウンドリカバー2 を利用できます。**[**サウンドリカバー**2** を有効にする**]** チェックボ ックスをクリックして無効にすることができます。

サウンドリカバー2 の設定は、カーブの表示で確認できます。影 付き領域は、リカバリー2 が有効な高周波数帯を示しています。

- 1つ目の実線は、カットオフ周波数1(CT1)です。
- 点線は、カットオフ周波数2(CT2)です。
- 3つ目の線は、最大出力周波数です。

アダプティブコンプレッションは、CT1 と CT2 間の影付き領 域内の周波数に適用されます。入力音に高い周波数帯成分が 多い(強い)場合、この周波数領域のみが圧縮されます。

CT2 と最大出力周波数の間の影付き領域内の周波数は、常に 圧縮されます。CT1 より低い周波数は、常に圧縮されません。 最大出力周波数を超える周波数の出力はありません。

サウンドリカバー2 を微調整するには、**[**微調整**]** > **[**サウンドリカ バー**2]** の順にクリックします。 スライダーを動かすと、カット オフ周波数、圧縮比、および最大出力周波数が影響を受けます。

/s/と/sh/を検出する能力を増大するには、**[**可聴性**]**に向けてス ライドします。

/s/と/sh/の違いを区別する能力を増大するには、**[**識別性**]** に向 けてスライドします。

男性の声、自声音、音楽などの音の自然らしさを増大するに は、**[**快適性**]** に向けてスライドします。

注**:** 微調整を行う場合、最初に **[**可聴性**/**識別性**]** スライダーを 調整することをお奨めします。**[**明瞭性**/**快適性**]** スライダーは、 **[**可聴性**/**識別性**]** スライダーを調節するたびに、低い周波数と 中間の周波数の音の音質を最適化するためにリセットされま す。

Enable SoundRecover2 (3.7 kHz CR 1.1)

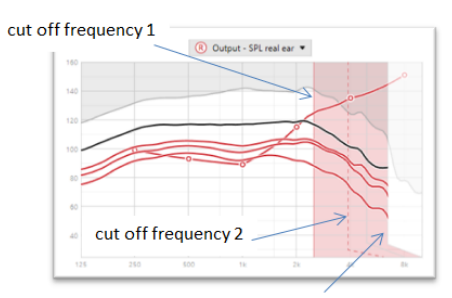

frequency of the maximum output

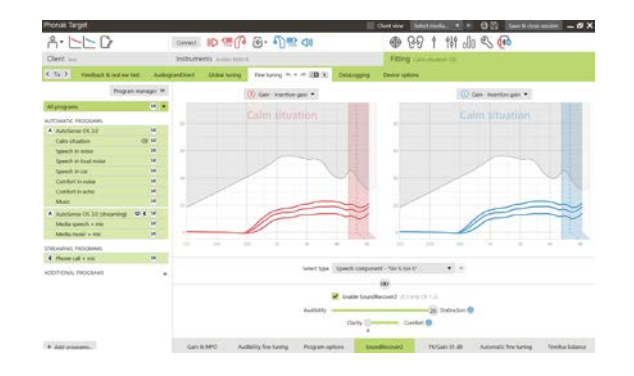

#### 検査

大人に対しては、以下の検査方法をお奨めします。この方法は、 良好から最高までに分けられます。

- 1. 良好: 生の音声の/sh/、/s/または「Mississippi」で検出を 確認します。「moon」や「name」などの単語で母音を 確認します。
- 2. 比較的良好: 検査箱での検査
- 3. 最高:音素認識テスト(特に、高度から重度の難聴を患 う成人用に微調整が必要な場合)(詳細情報については、 音素認識テストの取扱説明書を参照してください。)

### <span id="page-9-0"></span>**TK/**利得 **(35 dB)**

非常に小さい (G35) 入力音の増幅は、この調整ツールで調整でき ます。非常に小さい入力音の利得を増加させるとニーポイント閾 値 (TK) が減少し、利得を減少させるとニーポイント閾値 TK が増加 します。

調整したい値をカーソルで選択します。利得値の下には、各チャ ンネルの TK 値が表示されます。非常に小さい入力音の利得/出力 カーブが表示されます。

注**:** フォナック パラダイス補聴器では、このページを利用できま せん。小さい入力音を調整するには、**[**プログラム オプション**]** の ソフトノイズリダクションのスライダーを使用します。.

オートマチックファインチューニング

これは、実装状態で使用する微調整ツールです。使用可能な調整 は、実装環境における装用者の評価に依存します。

微調整ステップは、画面に明確に表示されます。選択したプログ ラムによっては、推奨する音サンプルが事前に選択されます。

音サンプルは、聞き取り環境をシミュレートするために再生でき ます。

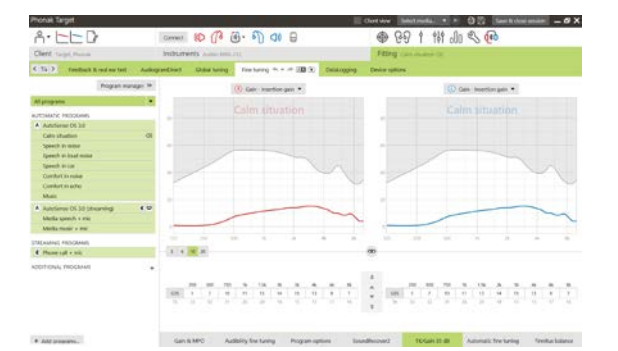

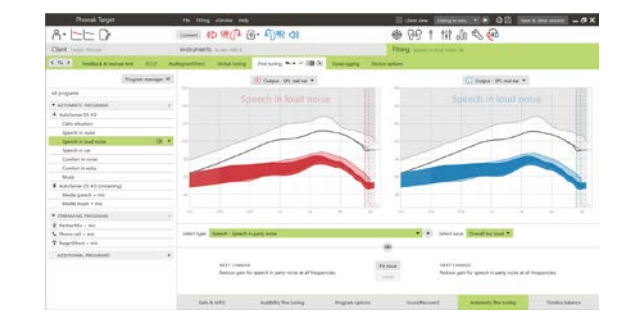

### 音素認識テストの結果

前回の音素認識テストの結果が表示され、フィッティングを改善 するため適用できます。対応テスト結果をノア セッションリスト で使用可能な場合にのみ、**[**音素認識テスト結果**]** 画面にアクセス できます。

注**:** フィッティング処方のアダプティブ・フォナック・デジタル を使用する場合に限り、微調整の推奨値が提供されます。

# データログ

データログでは、ユーザーがどんな場所にどれくらい居たのか、 情報を得ることができます。データログのインフォメーションに アクセスするには、**[**フィッティング**]** > **[**データログ**]** へと進みま す。

機器オプション

**[**機器オプション**]** をクリックすることで、マニュアル・コントロ ール、お知らせ音と警告音、スタートアップ、データログなど、 補聴器のオプションを設定できます。

補聴器が接続されていれば、**[**お知らせ音と警告音**]** から各設定の デモ音を補聴器から提示することができます。

ダイレクト接続機器のみ:

- **[Bluetooth]** から、Bluetooth 名称や使用する側の設定、ペア リングの管理などの追加設定を行えます。
- RogerDirect™ (ロジャーダイレクト)がインストールされてい る場合は、画面左側の **[**ロジャーダイレクト**]** をクリック することでインストールの状態を確認できます。この状態 は、ダッシュボードの補聴器アイコンの上にカーソルを重 ねても確認することができます。

フォナック パラダイス補聴器のみ:

- タップコントロールは、**[**多機能ボタン**]** から設定できます。 タップコントロールでは、通話開始/終了、ストリーミン グ停止/再生、およびボイスアシスタント開始/停止が使用 できます。
- **[**タップコントールを練習する**]** をクリックすると、ダブル タップを実際に行って練習することができます。

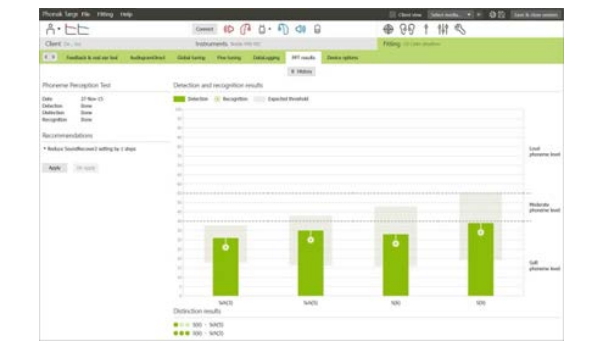

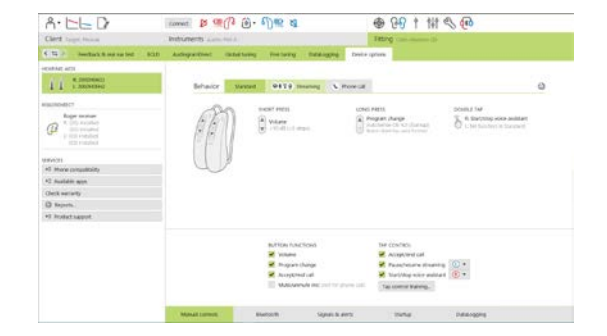

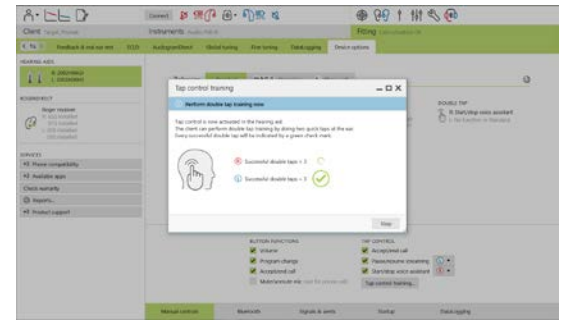

#### <span id="page-11-0"></span>バイモーダル フィッティングの検討

フォナック ナイーダ Q リンク 補聴器は、アドバンスト バイオニクス(AB)社の人工内耳(CI)サウンドプロセッサ とフィッテングし、人工内耳の反対側の耳に装用するのに適しています。ナイーダ Q リンクは CI と使用するこ とで両耳装用機能(ボリュームコントロール、プログラム構成、およびストリーミング)を可能にします。

補聴器を顧客のフィッティングセッションへ接続した後で、フォナック ターゲットにペアリング ID を入力し て、ナイーダ Q リンクのバイモーダル機能のロックを解除します。ペアリング ID は、AB 社の CI フィッティン グソフト(SoundWave™)で生成されます。ペアリング ID は、バイモーダル フィッティングレポートに表示されま す。

**[**ペアリング **ID]** をクリックして、顧客固有のペアリング ID を入力 します。アダプティブ・フォナック・デジタル・バイモーダルのフ ィッティング処方がフィッティングセッションに適用されます。フ ィッティング処方を変更するにはチェックを外すか、**[**フィッティン グ**]** の **[**基本調整**]** から変更を行います。

ペアリング ID を編集または変更するには、**[**機器**]** をクリックします。 **[**補聴器**]** で、**[trashcan icon (**ごみ箱アイコン**)]** をクリックして、ペ アリング ID を再入力します。

ペアリング ID の入力により、プログラム構成、プログラム オプション、または機器オプションが自動で設定 されるわけではありません。フォナック ターゲットで、手動により 設定する必要があります。CI のプログラミングに合わせるために必 要なプログラムを生成、修正するには、バイモーダル フィッティン グレポートにリスト表示されるプログラム構成を参照してください。

プログラムに対する調整と修正は、**[**微調整**]** で行えます。全てのプログラム を同時に調整するには、**[**全てのプログラム**]** をクリックします。全ての音響 オートマチックプログラムを修正するには、**[**サウンドフロー**]** をクリックし ます。単一プログラムを修正するには、リスト表示されたプログラムの1つ をクリックし、必要に応じて調整します。

追加のマニュアル プログラムまたはストリーミングプログラムを追加するに は、 **[+]** アイコンをクリックします。

プログラム オプションを管理するには、**[**プログラム オプション**]** タブをクリ ックします。

補聴器のビープ音およびアクセサリー オプションを設定するには、**[**機器オプション**]** をクリックします。

補聴器のプログラミングを行っても、CI サウンドプロセッサーのプログラミングは影響を受けません。

注**:**コムパイロットは、CI フィッティングソフト(SoundWave™) によってのみ、設定できます。上記ペアリン グにより、Naída Q Link は自動的にコムパイロットとペアリングされます。フォナック ターゲットを用いて、 コムパイロットの接続または設定変更を試みないでください。

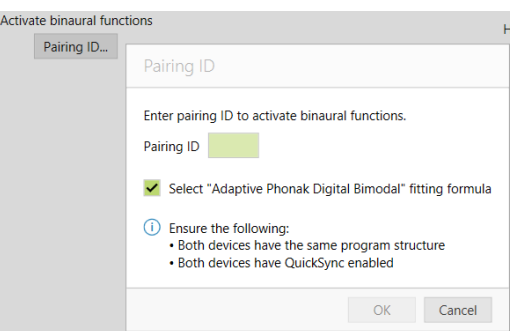

Program manager >> All program TOMATIC PROGRAMS A SoundFlow Calm situation Comfort in noise 3 Roner/DAI + min 1 Acoustic phone 2 StereoZoom STREAMING PROGRAMS  $\overrightarrow{a}$  Bluetooth audio + m  $\overrightarrow{a}$  Bluetooth phone / DECT + mi RemoteMic / Roger + mi

DualThone Enabled

 $\alpha$ 

Im Program Nam

1 StereoZoom Roger/DAIsm

A<br>Automatic (Startup<br>Startup beeps Acoustic Phone<br>
2 bencil

好きなタイミングで、画面右上隅にある **[**セッションを保存して閉じる**]** をクリックして、セッションを閉 じます。補聴器をフィッティングセッションから取り外すと、Naída Q Link と CI のワイヤレス接続が自動 的に開始されます。

#### フィッティング セッションの終了

画面右上隅にある **[**セッションを保存して閉じる**]** をクリックすれば、いつでもセッションを閉じられます。保 存するアイテムを選択します。フォナック トライアル補聴器では、初期設定で自動的に最大 6 週間のトライア ル期間が設定されます。

スタンダード保存ダイアログで、補聴器とアクセサリーが正常に 保存されたことを確認します。

保存し終えると、自動的にフォナック ターゲットの開始画面に移 動します。

<span id="page-12-0"></span>NOAH を使用する場合、NOAH に戻るには、 開始画面の右上隅にある **[Noah** に戻る**]** をクリックしてください。

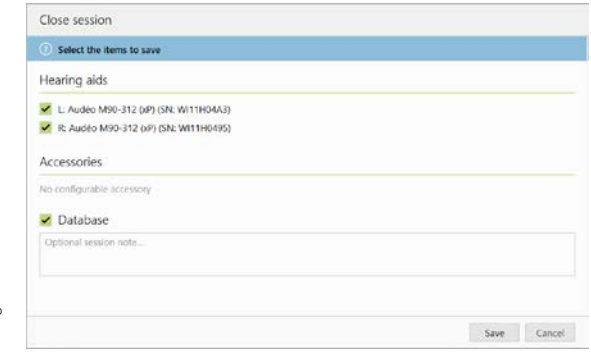

# 記号の情報と説明

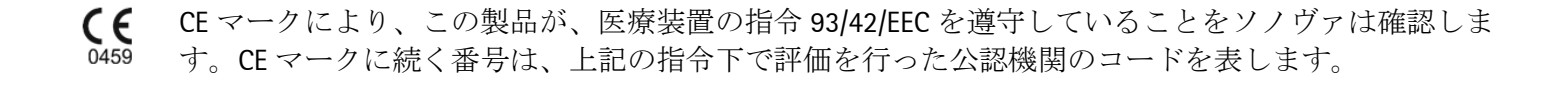

EU 指令 93/42/EEC に定義される医療機器の製造業者であることを示しています。

**REF** 医療機器を識別するための製造業者のカタログ番号を示しています。

 $\mathbf{a}$ 使用説明書を参照してください。使用説明書は [www.phonakpro.com](http://www.phonakpro.com/) ウェブサイトから取得できます。

特長や機能を詳説したり、適用される関連フィッティング情報をハイライトします。 O

エンドユーザーの体験に影響する可能性のある機能上の制限を説明し、注意すべき重要な情報をハ  $\mathbf 0$ イライトします。

<span id="page-14-0"></span>システム要件

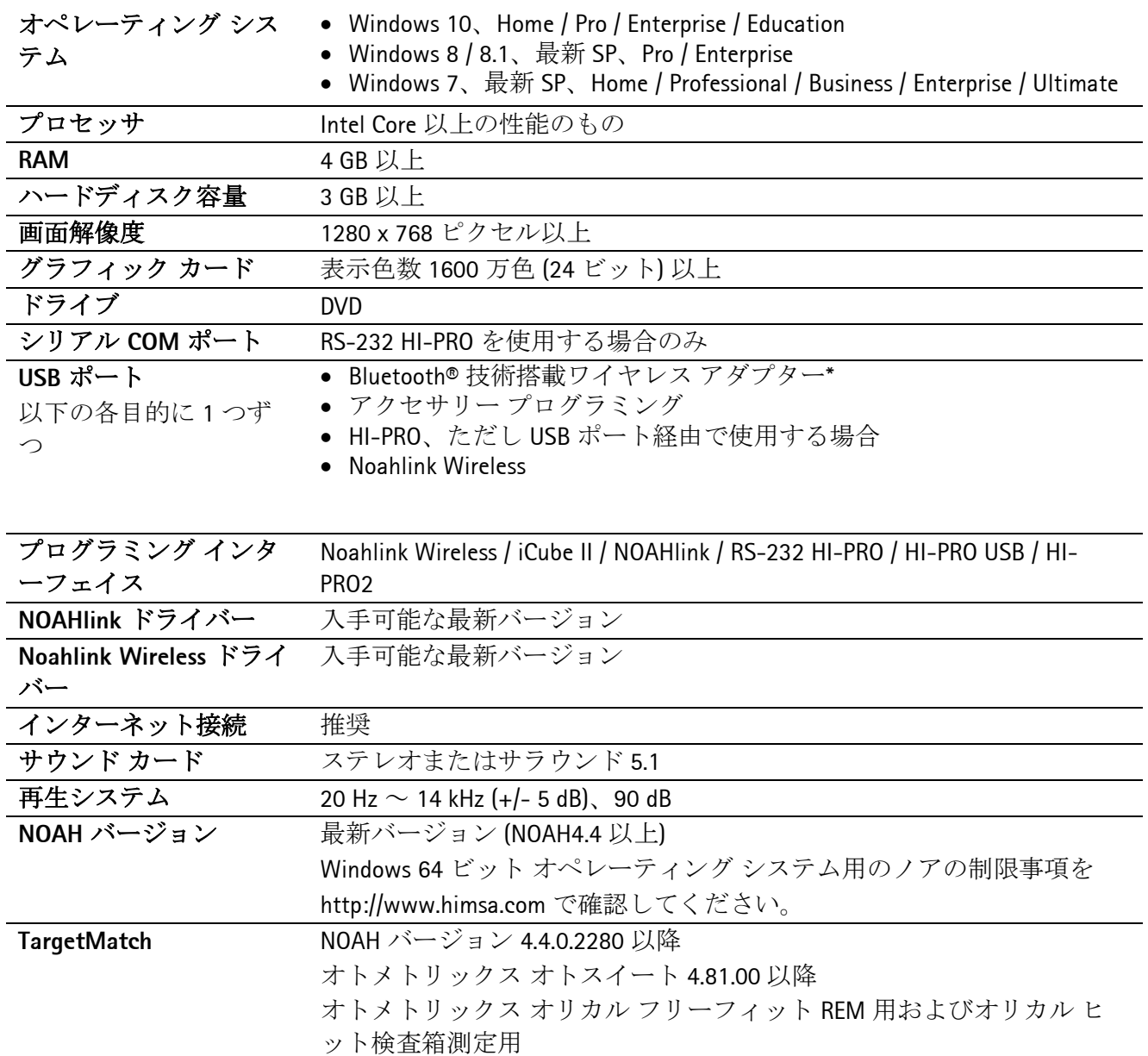

Bluetooth® のワードマークは、Bluetooth SIG, Inc. が所有する登録商標です。

2020 年 CE マーク取得

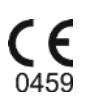

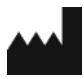

製造元**:** Sonova AG Laubisrütistrasse 28 CH-8712 Stäfa

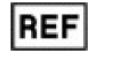

058-0125-070

フォナック ターゲット 7.0 DVD